## Anleitung zur Nutzung der "Skype for Business Web App" **am Beispiel Microsoft-Edge-Browser**

Nachdem Sie auf den Termin geklickt haben, öffnet sich Ihr Internet-Browser. Bitte klicken Sie dort auf "Skype for Business Web App-Plug-In".

## **Skype for Business Web App**

So nehmen Sie über Skype for Business Web App an der Besprechung teil:

Herunterladen und installierer Skype for Business Web App-Plug-In

Das Download-Fenster öffnet sich. Klicken Sie hier bitte auf "Öffnen".

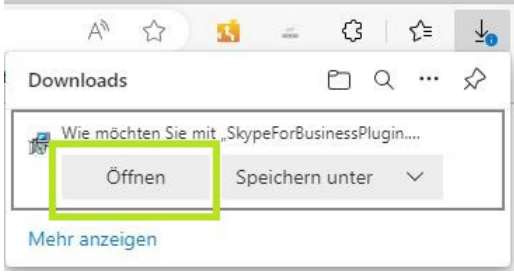

Im Anschluss klicken Sie bitte auf "An der Besprechung teilnehmen".

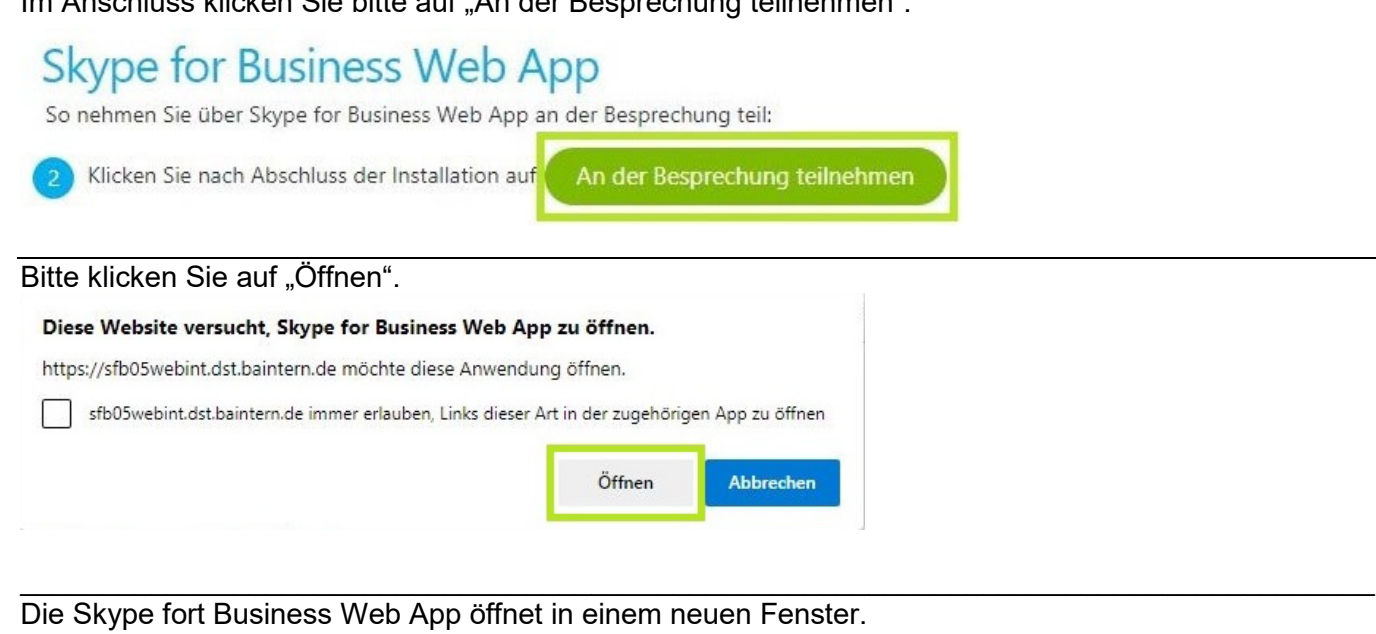

Bitte bestätigen Sie mit einem Klick auf "Zulassen". Sie gelangen dann zur Veranstaltung.

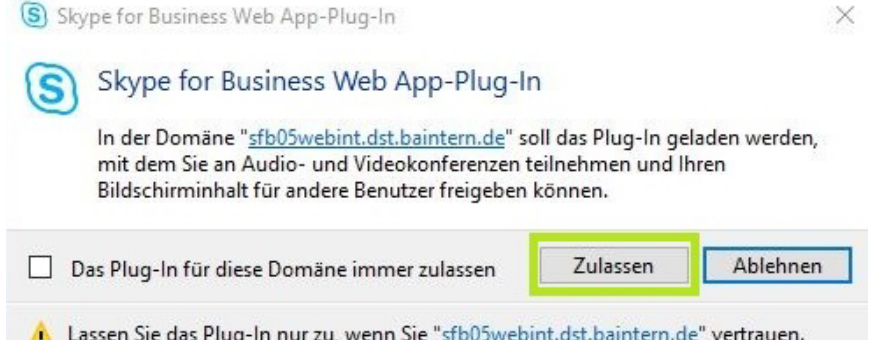